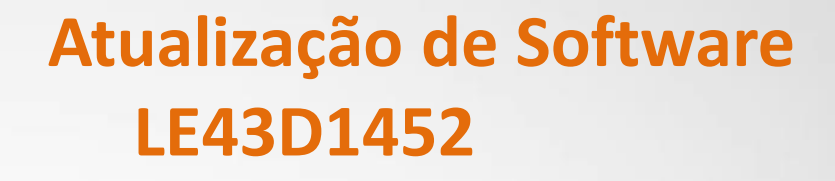

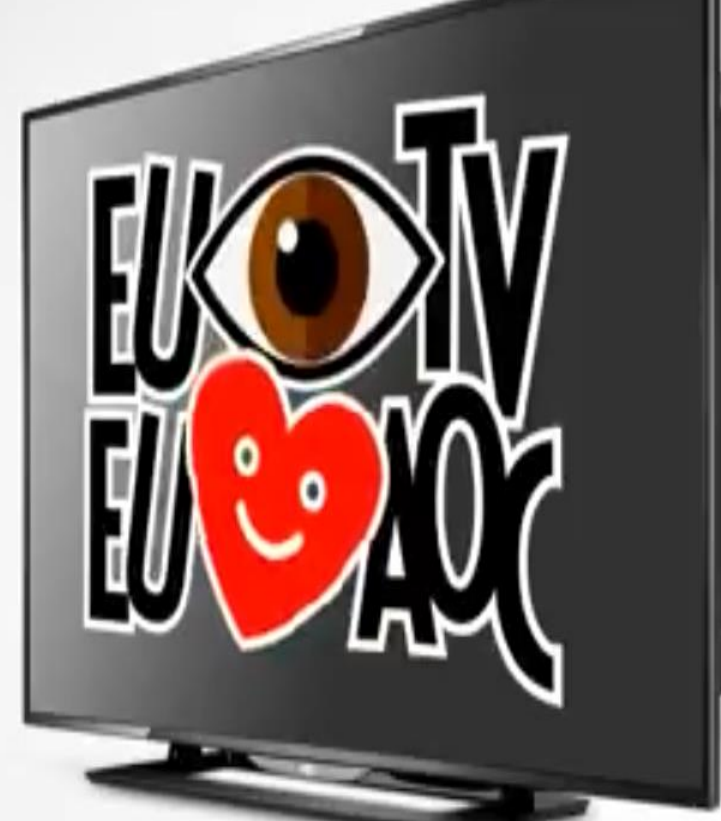

**AOC** 

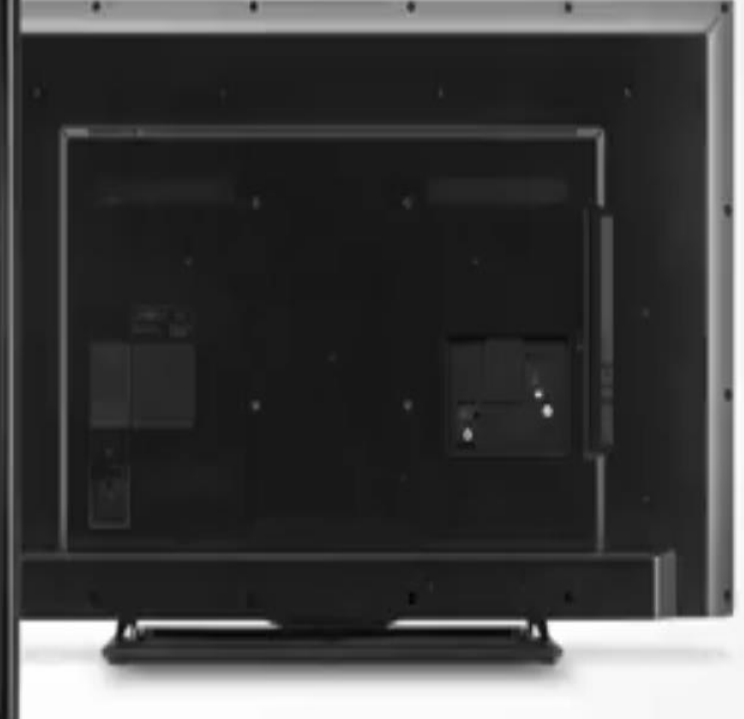

## TV LED Série 1452

### **Atualização V2.53**

- **Funções Atuando (Volume, Troca de Canais e Opções do Menu).**
- **Imagem Invertida e Cores Distorcidas após substituição do display.**

# ATENÇÃO:

## **VERIFIQUE O QUE VOCÊ PRECISA ANTES DA ATUALIZAÇÃO**

- Antes de iniciar a atualização, leia atentamente todo o informativo;
- É necessário possuir algum programa descompactador (tipo WinZIP ou WinRAR instalado no computador) Caso não possua [clique aqui](http://www.winrarbrasil.com.br/winrar/download.mv)
- Você vai precisar de um PEN DRIVE vazio (sem arquivos armazenados), para utiliza-lo no processo de instalação. O ideal é utilizar um pen drive com capacidade mínima de 2G.

## **NOC**

### **Atualização de Software LE43D1452**

- **1.** Baixe o arquivo conforme Barcode e/ou Display utilizado.
- **2.** Salvar o arquivo compactado (aproximadamente 70 Mb) em uma pasta vazia de sua preferência ou na área de trabalho do computador.
- **3.** Descompacte o arquivo e copie a pasta **"1K"** para a raiz do Pen drive.

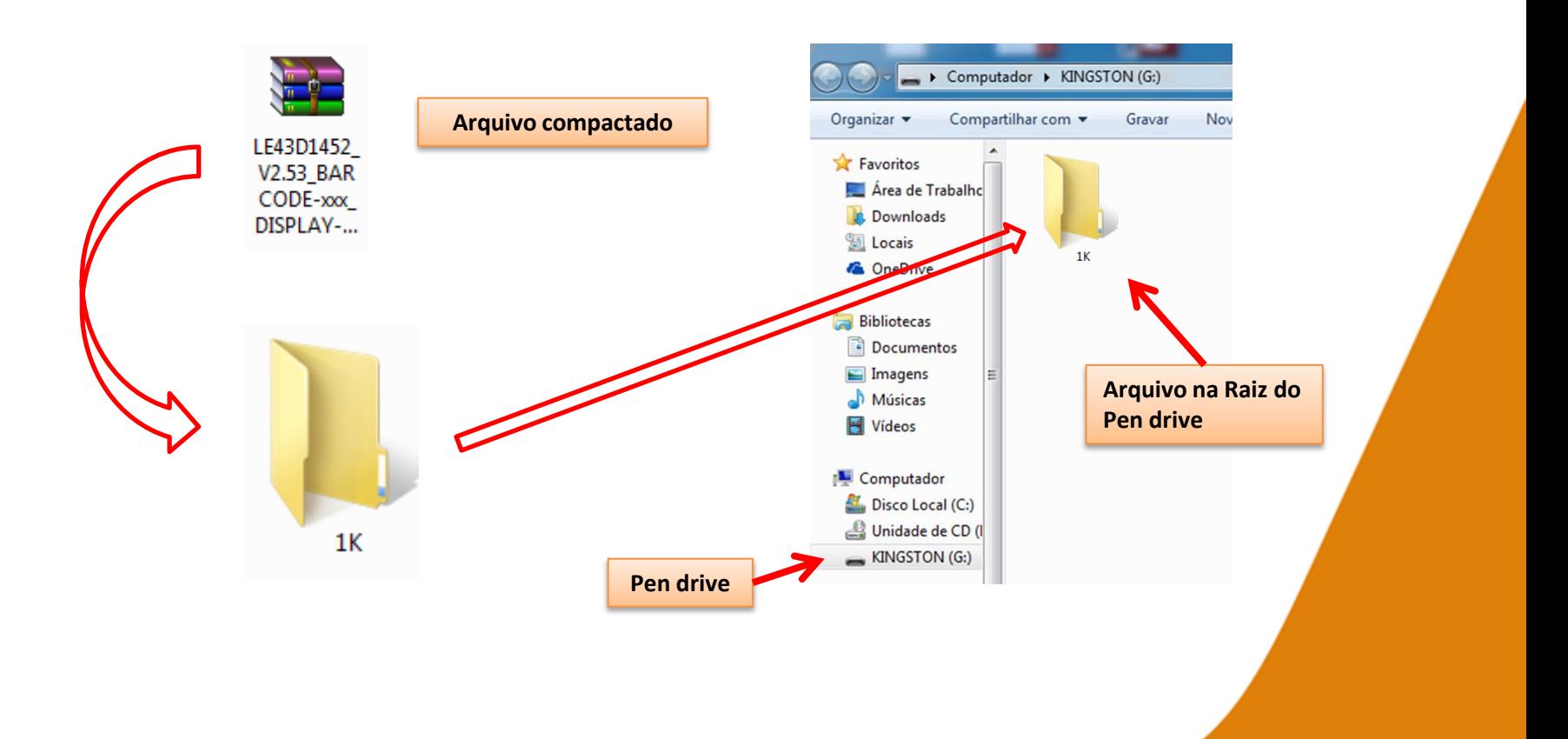

#### Simplificando a vida.

- **4.** Com o televisor ligado desconecte da energia (Tomada) através do cabo de alimentação.
- **5.** Insira o pen drive na porta USB do televisor, reconecte o cabo de alimentação à tomada, o televisor inicializará automaticamente o processo de atualização.

**6.** No processo de atualização o televisor exibirá a mensagem **"Software upgrade in progress…"**. (Tempo total: cerca de 1 minutos)

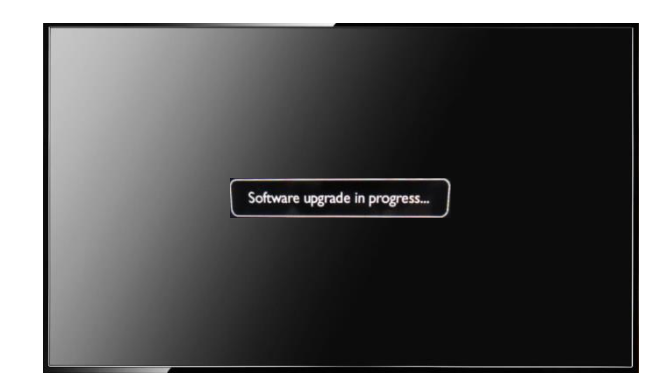

**7.** Ao termino o televisor inicializará normalmente, desconecte o pen drive.

**8.** Acesse o modo de serviço ( $\begin{bmatrix} \text{MENU} & 1 & 9 & 9 & 9 & 9 \end{bmatrix}$  e selecione a opção **28.Reset to Virgin** e pressione o cursor do controle para direita, o televisor entrará em stand-by.

**9.** Processo concluído, ligue e faça as configurações iniciais.